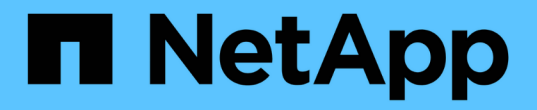

## 升級規劃與準備 StorageGRID 11.5

NetApp April 11, 2024

This PDF was generated from https://docs.netapp.com/zh-tw/storagegrid-115/upgrade/estimating-time-tocomplete-upgrade.html on April 11, 2024. Always check docs.netapp.com for the latest.

# 目錄

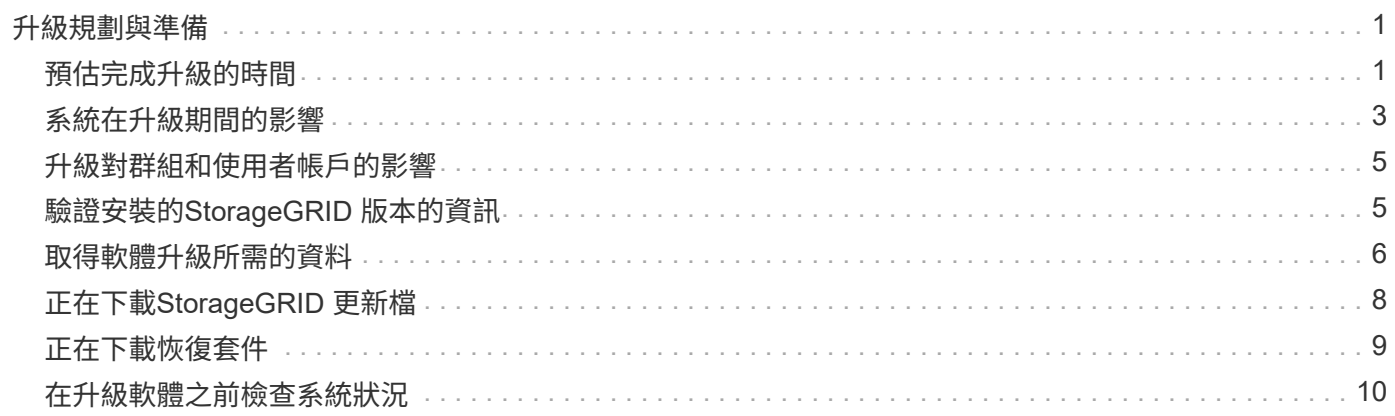

# <span id="page-2-0"></span>升級規劃與準備

您必須規劃StorageGRID 升級您的支援系統、以確保系統已準備好進行升級、而且只要將 中斷時間降至最低、即可完成升級。

步驟

- 1. ["](#page-2-1)[預估完成升級的時間](#page-2-1)["](#page-2-1)
- 2. ["](#page-4-0)[系統在升級期間的影響](#page-4-0)["](#page-4-0)
- 3. ["](#page-6-0)[升級對群組和使用者帳戶的影響](#page-6-0)["](#page-6-0)
- 4. ["](#page-6-1)[驗證安裝的](#page-6-1)[StorageGRID](#page-6-1) [版本的資訊](#page-6-1)["](#page-6-1)
- 5. ["](#page-7-0)[取得軟體升級所需的資料](#page-7-0)["](#page-7-0)
- 6. ["](#page-9-0)[正在下載](#page-9-0)[StorageGRID](#page-9-0) [更新檔](#page-9-0)["](#page-9-0)
- 7. ["](#page-10-0)[正在下載恢復套件](#page-10-0)["](#page-10-0)
- 8. ["](#page-11-0)[在升級軟體之前、請先檢查系統狀況](#page-11-0)["](#page-11-0)

# <span id="page-2-1"></span>預估完成升級的時間

在規劃升級StorageGRID 至版本的過程中、您必須根據升級所需的時間來考慮何時進行升 級。您也必須知道在升級的每個階段中、可以執行哪些作業、也不能執行哪些作業。

關於這項工作

完成升級所需的時間StorageGRID 取決於多種因素、例如用戶端負載和硬體效能。

下表摘要說明主要的升級工作、並列出每項工作所需的大約時間。表格後的步驟提供您可用來預估系統升級時間 的指示。

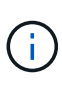

從StorageGRID 還原11.4升級至11.5期間、儲存節點上的Cassandra資料庫表格將會升級。「升 級資料庫」工作會在背景執行、但可能需要大量的時間才能完成。在升級資料庫的過程中、您可 以安全地使用新功能、套用修補程式、以及執行節點還原作業。不過、您可能無法執行其他維護 程序。

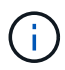

如果迫切需要擴充、請在升級至11.5之前執行擴充。

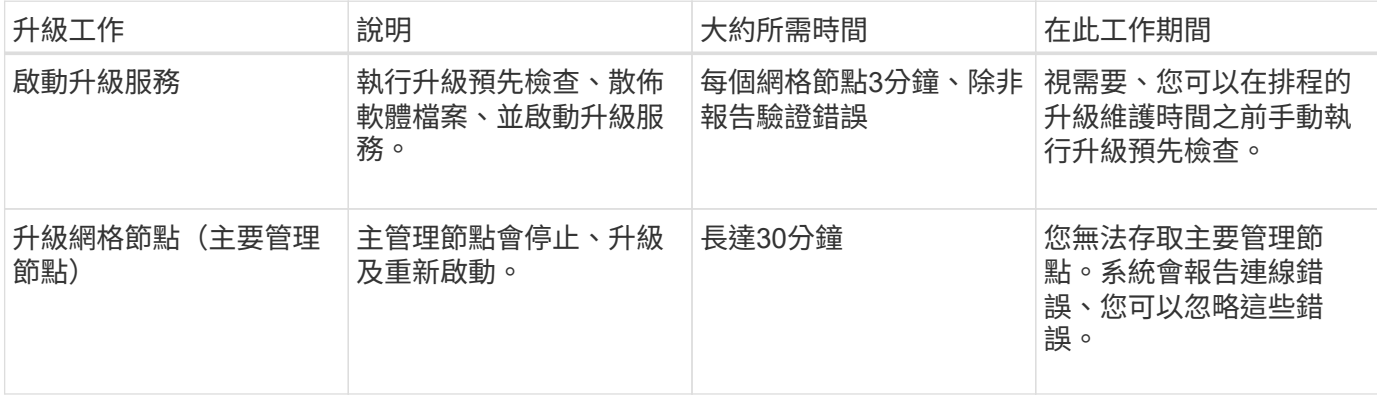

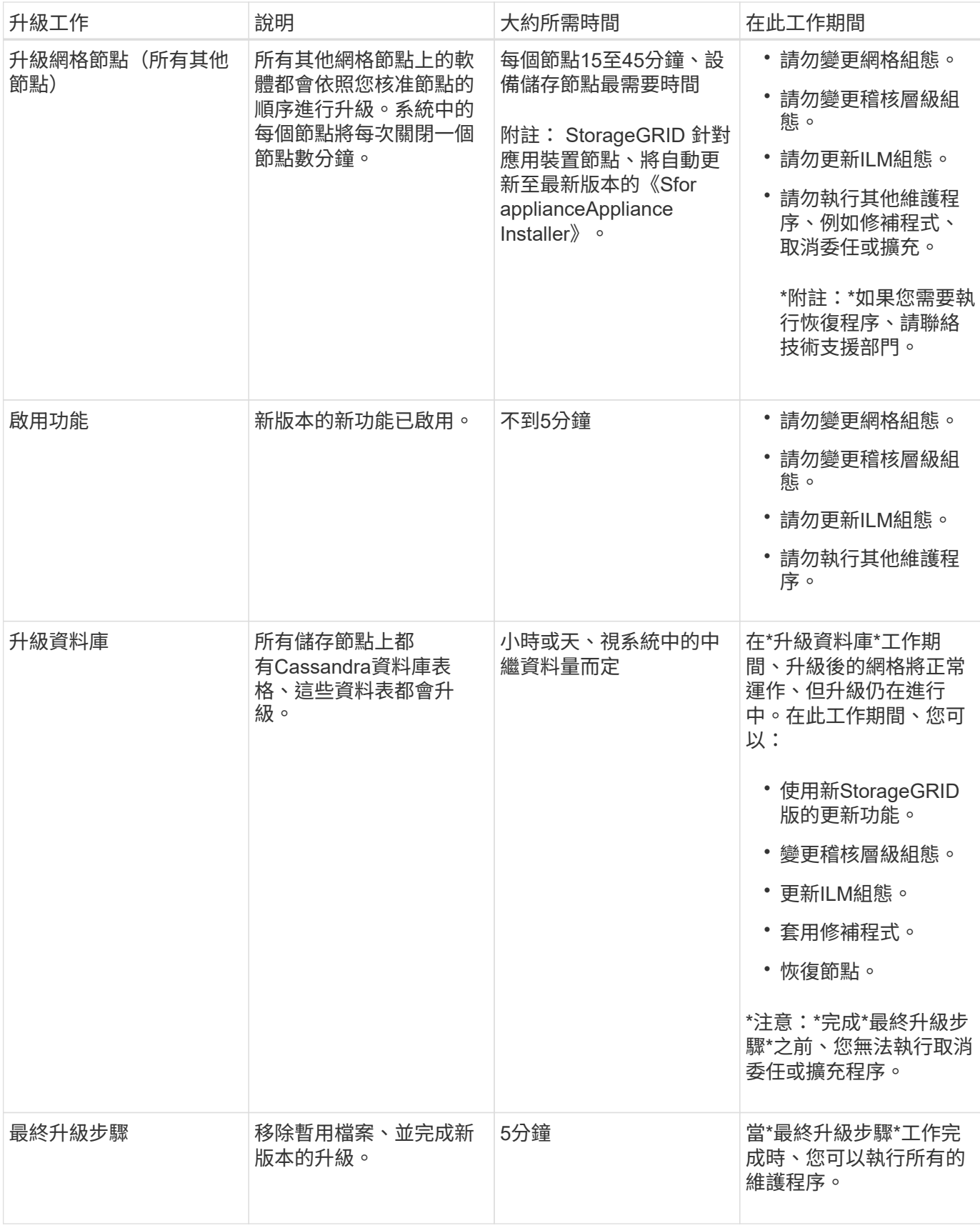

### 步驟

1. 預估升級所有網格節點所需的時間(考慮所有升級工作、\*升級資料庫\*除外)。

a. 將您的整個系統中的節點數乘以StorageGRID 30分鐘/節點(平均)。

- b. 請在此時間加上1小時、以說明下載所需的時間 .upgrade 檔案、執行預先檢查驗證、並完成最終的升 級步驟。
- 2. 如果您有Linux節點、請為每個節點新增15分鐘、以說明下載及安裝RPM或Deb套件所需的時間。
- 3. 預估升級資料庫所需的時間。
	- a. 從Grid Manager中選取\*節點\*。
	- b. 選取樹狀結構中的第一個項目(整個網格)、然後選取「\* Storage\*」(儲存設備)索引標籤。
	- c. 將游標暫留在\*使用的儲存設備-物件中繼資料\*圖表上、然後找出\*使用\*值、該值表示您的網格上有多少 位元組的物件中繼資料。
	- d. 將\*已用\*值除以1.5 TB/天、以決定升級資料庫所需的天數。
- 4. 新增步驟1、2和3的結果、計算升級的預估總時間。

### 範例:預估從**StorageGRID** 示例**11.4**升級到**11.5**的時間

假設您的系統有14個網格節點、其中8個是Linux節點。此外、假設物件中繼資料的\*已用\*值為6 TB。

- 1. 將每個節點的14乘以30分鐘、再加上1小時。升級所有節點的預估時間為8小時。
- 2. 每個節點多個8到15分鐘、以說明在Linux節點上安裝RPM或Deb套件的時間。此步驟的預估時間為2小時。
- 3. 將6除以1.5 TB/天。「升級資料庫」工作的預估天數為4天。

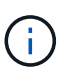

當\*升級資料庫\*工作正在執行時、您可以安全地使用新功能、套用即時修復程式、以及執行節 點還原作業。

4. 將這些值加在一起。您應該有5天的時間完成系統升級StorageGRID 至版本11.5.0。

### <span id="page-4-0"></span>系統在升級期間的影響

您必須瞭StorageGRID 解升級過程中、您的不知道哪些系統會受到影響。

### 不中斷升級**StorageGRID**

整個升級過程中、這個系統可以從用戶端應用程式擷取及擷取資料。StorageGRID網格節點在升級期間一次關閉 一個節點、因此並非所有網格節點都無法使用。

若要持續提供可用度、您必須使用適當的ILM原則、確保以冗餘方式儲存物件。您也必須確保所有外部S3或Swift 用戶端均設定為傳送要求至下列其中一項:

- 將此端點設定為高可用度(HA)群組StorageGRID
- 高可用度協力廠商負載平衡器
- 每個用戶端有多個閘道節點
- 每個用戶端有多個儲存節點

### 應用裝置韌體已升級

在升級過程中StorageGRID :

- 所有StorageGRID 的VMware應用裝置節點都會自動升級至StorageGRID VMware應用程式安裝程式韌體版 本3.5。
- SG6060和SGF6024應用裝置會自動升級至BIOS韌體版本3B03.EX和BMC韌體版本BMC 3.90.07。
- SG100和SG1000應用裝置會自動升級至BIOS韌體版本3B08.EC和BMC韌體版本4.64.07。

### 可能會觸發警示

當服務啟動和停止時、StorageGRID 以及當作業系統以混合版本環境運作時、可能會觸發警示(部分網格節點 執行較早版本、而其他節點則已升級至較新版本)。例如、當服務停止時、您可能會看到\*無法與node\*通訊警 示、或者當某些節點已升級StorageGRID 至BIOS 11.5、但其他節點仍在執行StorageGRID 此功能時、您可能會 看到\* Cassandra通訊錯誤\*警示。

一般而言、這些警示會在升級完成時清除。

升級完成後、您可以從Grid Manager儀表板選取\*最近解決的警示\*、以檢閱任何與升級相關的警示。

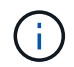

在升級StorageGRID 至S不明11.5期間、當儲存節點停止時、可能會觸發\*無法實現的ILM放置\*警 示。升級成功完成後、此警示可能會持續1天。

### 會產生許多**SNMP**通知

請注意、當網格節點在升級期間停止並重新啟動時、可能會產生大量的SNMP通知。若要避免過多通知、請取消 選取\*啟用SNMP代理程式通知\*核取方塊(組態>\*監控\*>\* SNMP代理程式\*)、以在開始升級之前停用SNMP通 知。然後在升級完成後重新啟用通知。

組態變更受到限制

在\*啟用新功能\*工作完成之前:

- 請勿變更任何網格組態。
- 請勿變更稽核層級組態。
- 請勿啟用或停用任何新功能。
- 請勿更新ILM組態。否則、您可能會遇到不一致且非預期的ILM行為。
- 請勿套用修補程式或恢復網格節點。

直到\*最終升級步驟\*工作完成為止:

- 請勿執行擴充程序。
- 請勿執行取消委任程序。

# <span id="page-6-0"></span>升級對群組和使用者帳戶的影響

您必須瞭解StorageGRID 升級過程的影響、才能在升級完成後適當地更新群組和使用者帳 戶。

### 群組權限和選項的變更

升級StorageGRID 至版本S11.5之後、可選擇下列新權限和選項(組態>\*存取控制\*>\*管理群組\*)。

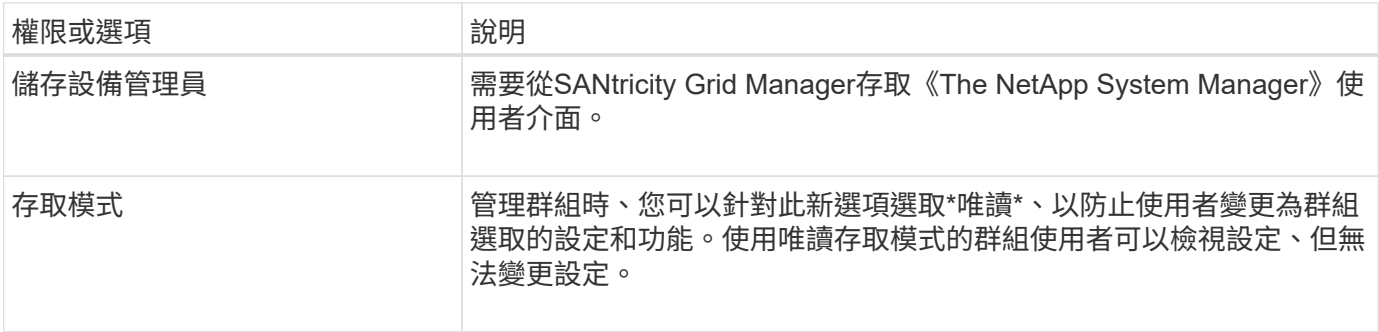

### 相關資訊

["](https://docs.netapp.com/zh-tw/storagegrid-115/admin/index.html)[管理](https://docs.netapp.com/zh-tw/storagegrid-115/admin/index.html)[StorageGRID"](https://docs.netapp.com/zh-tw/storagegrid-115/admin/index.html)

## <span id="page-6-1"></span>驗證安裝的**StorageGRID** 版本的資訊

在開始升級之前、您必須先確認StorageGRID 先前版本的更新已套用最新的可用修補程 式、且目前已安裝舊版的。

### 步驟

- 1. 使用支援的瀏覽器登入Grid Manager。
- 2. 選取\*「說明」**\***「關於」。
- 3. 確認\*版本\*為11.4.*x.y*。

在《The S411.4.*x.y* version Number StorageGRID :

- 主要版本的 x 值為0 (11.4.0) 。
- 。次要版本(如果有)的\_x\_值不是0(例如11.4.1)。
- 。如果有可用的熱修復程式、則會有\_v 值(例如11.4.0.1)。

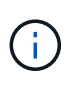

如果StorageGRID 您有較早版本的更新版本、則必須先升級至任何11.4版、再升 級StorageGRID 至版本的版本才能升級至版本4。您不需要使用最新的11.4次要版本、即可升 級StorageGRID 至版本號

4. 如果您不是StorageGRID 使用的是版本4、則必須依照每個版本的指示、一次升級至版本11.4、一次一個版 本。

您也必須先套用每StorageGRID 個版本的最新修補程式、才能升級至更高層級。

範例中會顯示一個可能的升級路徑。

5. 一旦您進入StorageGRID 畫面11.4、請前往NetApp下載頁面查看StorageGRID 是否有任何適用 於StorageGRID 您的版本的修補程式。11.4.\_x\_版本。

["NetApp](https://mysupport.netapp.com/site/products/all/details/storagegrid/downloads-tab)[下載](https://mysupport.netapp.com/site/products/all/details/storagegrid/downloads-tab)[StorageGRID"](https://mysupport.netapp.com/site/products/all/details/storagegrid/downloads-tab)

- 6. 確認StorageGRID 您的版本為更新版本的更新版本。
- 7. 如有必要、請下載並套用StorageGRID 最新的適用於StorageGRID 您的《支援》11.4.\_x\_版的《支援》修補 程式。

如需套用修補程式的相關資訊、請參閱還原與維護指示。

### 範例:準備從**StorageGRID 11.3.0.8**版升級至**5.2**版

以下範例顯示從StorageGRID 版本11.3.0.8升級至版本11.5的準備升級步驟。在升級StorageGRID 至32版之前、 您的系統必須StorageGRID 先安裝有最新的更新程式才能使用支援功能的支援功能。

請依下列順序下載並安裝軟體、以準備系統進行升級:

- 1. 套用最新StorageGRID 的更新版的更新版本。
- 2. 升級StorageGRID 至版本更新至版本更新。(您不需要安裝任何11.4. x 次要版本。)
- 3. 套用最新StorageGRID 的更新版的更新版本。

### 相關資訊

["](https://docs.netapp.com/zh-tw/storagegrid-115/admin/index.html)[管理](https://docs.netapp.com/zh-tw/storagegrid-115/admin/index.html)[StorageGRID"](https://docs.netapp.com/zh-tw/storagegrid-115/admin/index.html)

["](https://docs.netapp.com/zh-tw/storagegrid-115/maintain/index.html)[維護](https://docs.netapp.com/zh-tw/storagegrid-115/maintain/index.html)["](https://docs.netapp.com/zh-tw/storagegrid-115/maintain/index.html)

### <span id="page-7-0"></span>取得軟體升級所需的資料

開始軟體升級之前、您必須先取得所有必要資料、才能順利完成升級。

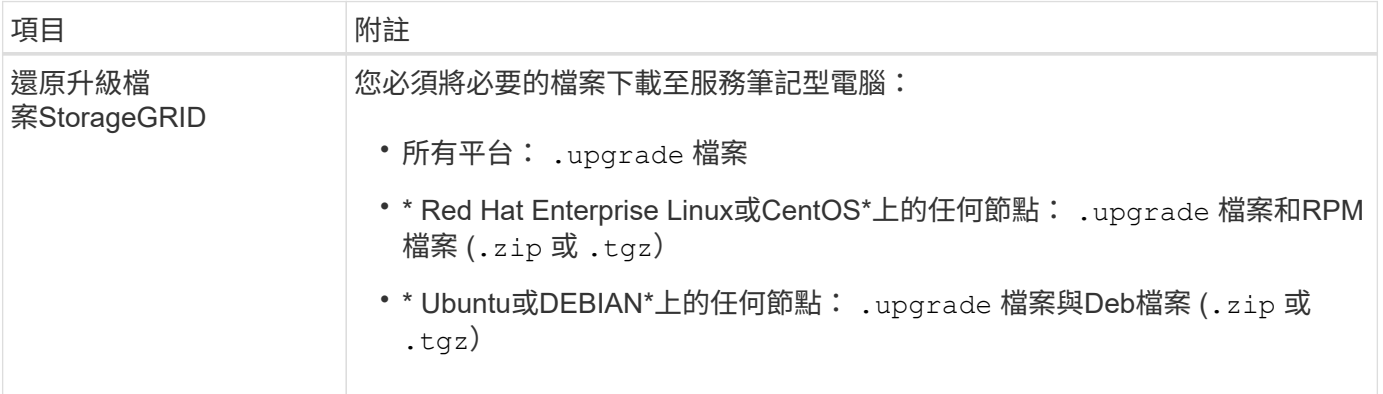

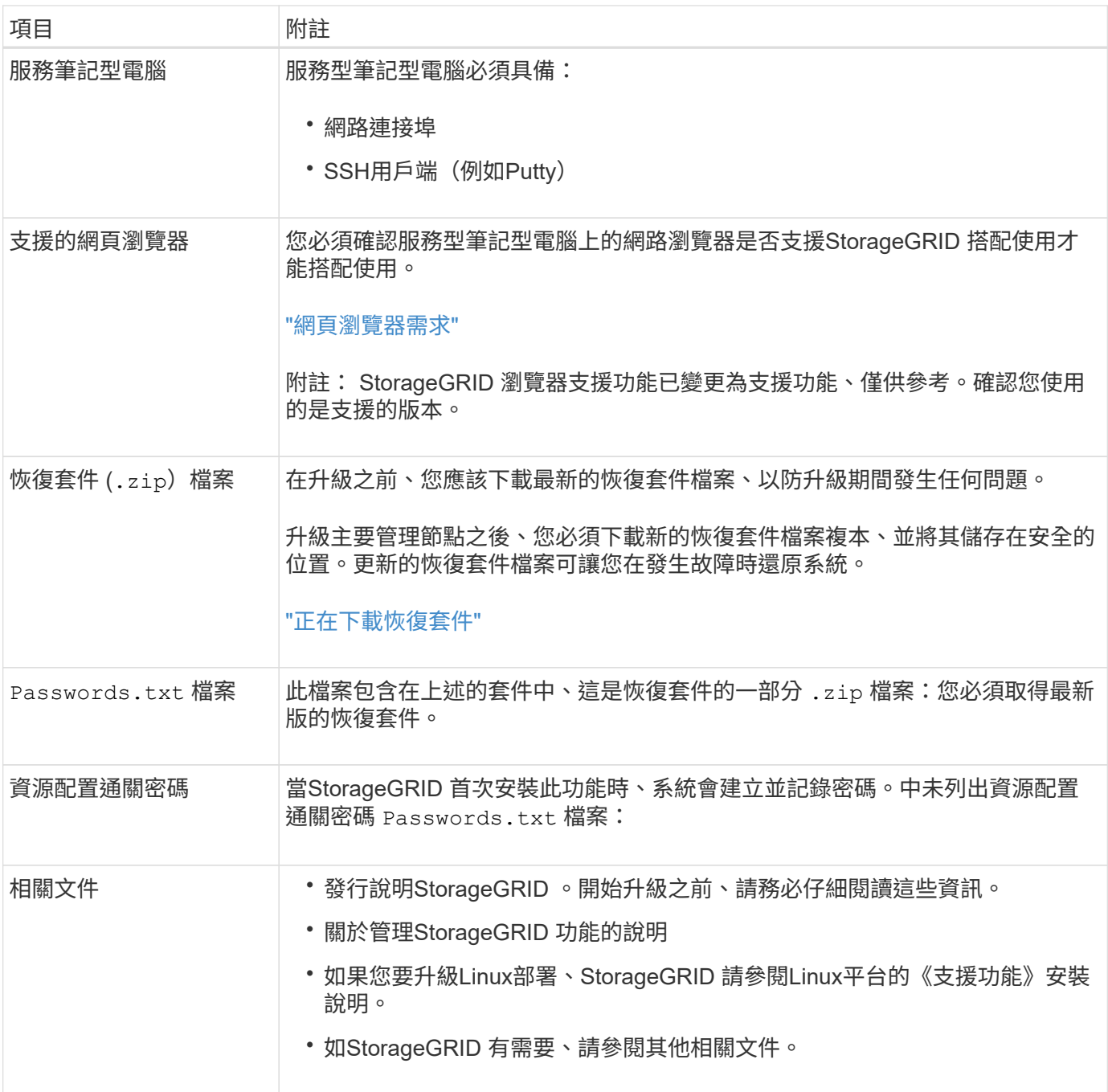

相關資訊

["](#page-9-1)[網](#page-9-1)[頁瀏覽器](#page-9-1)[需](#page-9-1)[求](#page-9-1)["](#page-9-1)

["](https://docs.netapp.com/zh-tw/storagegrid-115/admin/index.html)[管理](https://docs.netapp.com/zh-tw/storagegrid-115/admin/index.html)[StorageGRID"](https://docs.netapp.com/zh-tw/storagegrid-115/admin/index.html)

["](https://docs.netapp.com/zh-tw/storagegrid-115/rhel/index.html)[安裝](https://docs.netapp.com/zh-tw/storagegrid-115/rhel/index.html)[Red Hat Enterprise Linux](https://docs.netapp.com/zh-tw/storagegrid-115/rhel/index.html)[或](https://docs.netapp.com/zh-tw/storagegrid-115/rhel/index.html)[CentOS"](https://docs.netapp.com/zh-tw/storagegrid-115/rhel/index.html)

["](https://docs.netapp.com/zh-tw/storagegrid-115/ubuntu/index.html)[安裝](https://docs.netapp.com/zh-tw/storagegrid-115/ubuntu/index.html)[Ubuntu](https://docs.netapp.com/zh-tw/storagegrid-115/ubuntu/index.html)[或](https://docs.netapp.com/zh-tw/storagegrid-115/ubuntu/index.html)[DEBIAN"](https://docs.netapp.com/zh-tw/storagegrid-115/ubuntu/index.html)

["](https://docs.netapp.com/zh-tw/storagegrid-115/vmware/index.html)[安裝](https://docs.netapp.com/zh-tw/storagegrid-115/vmware/index.html)[VMware"](https://docs.netapp.com/zh-tw/storagegrid-115/vmware/index.html)

["](#page-9-0)[正在下載](#page-9-0)[StorageGRID](#page-9-0) [更新檔](#page-9-0)["](#page-9-0)

["](#page-10-0)[正在下載恢復套件](#page-10-0)["](#page-10-0)

["](https://docs.netapp.com/zh-tw/storagegrid-115/release-notes/index.html)[版本資訊](https://docs.netapp.com/zh-tw/storagegrid-115/release-notes/index.html)["](https://docs.netapp.com/zh-tw/storagegrid-115/release-notes/index.html)

<span id="page-9-1"></span>網頁瀏覽器需求

### 您必須使用支援的網頁瀏覽器。

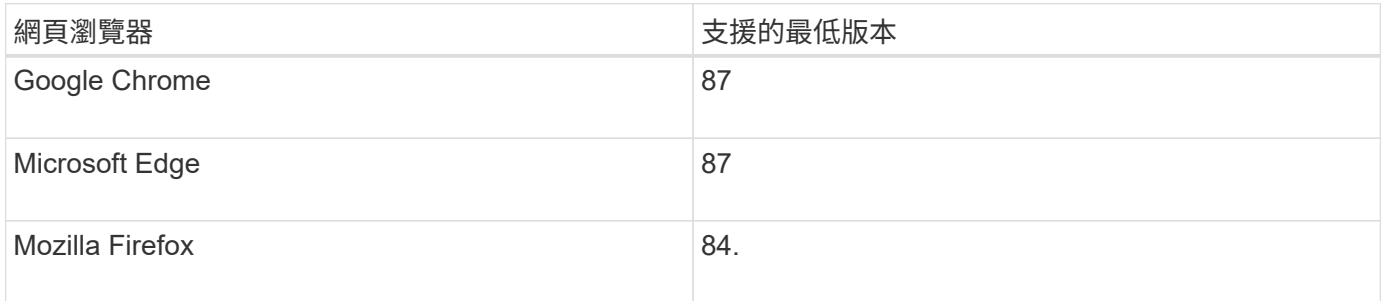

您應該將瀏覽器視窗設定為建議的寬度。

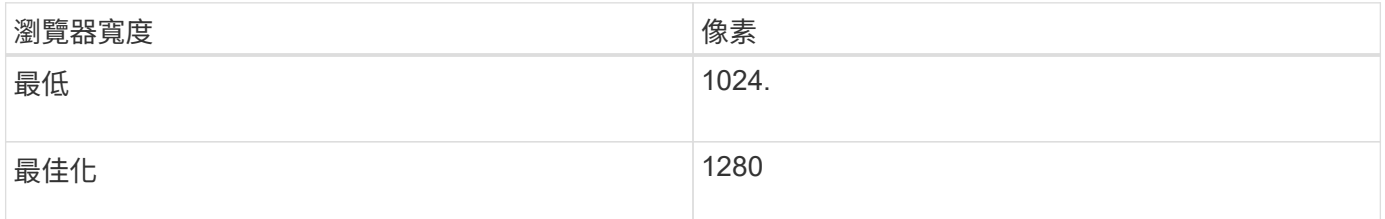

# <span id="page-9-0"></span>正在下載**StorageGRID** 更新檔

升級StorageGRID 您的作業系統之前、您必須先將所需的檔案下載到服務用筆記型電腦。

您需要的產品

您必須安裝StorageGRID 所有需要的修補程式、才能安裝您要升級的更新版的更新版本。請參閱恢復與維護說 明中的修復程序程序。

關於這項工作

您必須下載 .upgrade 歸檔任何平台。如果有任何節點部署在Linux主機上、您也必須下載RPM或Deb歸檔、然 後再開始升級。

步驟

1. 請前往NetApp下載頁StorageGRID 面以瞭解決此問題。

["NetApp](https://mysupport.netapp.com/site/products/all/details/storagegrid/downloads-tab)[下載](https://mysupport.netapp.com/site/products/all/details/storagegrid/downloads-tab)[StorageGRID"](https://mysupport.netapp.com/site/products/all/details/storagegrid/downloads-tab)

2. 選取下載最新版本的按鈕、或從下拉式功能表中選取其他版本、然後選取\*執行\*。

下列格式的軟件版本:11.*x.y*。StorageGRID下列格式的更新程式為:11.*x.y.z*。StorageGRID

- 3. 以您NetApp帳戶的使用者名稱和密碼登入。
- 4. 如果出現Caution/MustRead說明、請閱讀並勾選核取方塊。

如果發行版有必要的修補程式、就會出現此聲明。

5. 閱讀使用者授權合約、勾選核取方塊、然後選取\*接受並繼續\*。

此時將顯示所選版本的下載頁面。頁面包含三欄:

- 安裝StorageGRID
- 升級StorageGRID
- 支援檔案StorageGRID :適用於不支援的應用程式
- 6. 在\* Upgrade StorageGRID S編\*欄中、選取並下載 .upgrade 歸檔:

每個平台都需要 .upgrade 歸檔:

7. 如果有任何節點部署在Linux主機上、也可以在其中下載RPM或Deb歸檔 .tgz 或 .zip 格式。

您必須先在所有Linux節點上安裝RPM或Deb歸檔、才能開始升級。

 $\mathbf{d}$ 

SG100或SG1000不需要其他檔案。

選取 .zip 檔案 (如果您是在服務筆記型電腦上執行Windows)。

- Red Hat Enterprise Linux或CentOS StorageGRID-Webscale-*version*-RPM-*uniqueID*.zip StorageGRID-Webscale-*version*-RPM-*uniqueID*.tgz
- Ubuntu或DEBIAN+ StorageGRID-Webscale-*version*-DEB-*uniqueID*.zip StorageGRID-Webscale-*version*-DEB-*uniqueID*.tgz

### 相關資訊

["Linux](https://docs.netapp.com/zh-tw/storagegrid-115/upgrade/linux-installing-rpm-or-deb-package-on-all-hosts.html)[:](https://docs.netapp.com/zh-tw/storagegrid-115/upgrade/linux-installing-rpm-or-deb-package-on-all-hosts.html)[在所有主](https://docs.netapp.com/zh-tw/storagegrid-115/upgrade/linux-installing-rpm-or-deb-package-on-all-hosts.html)[機](https://docs.netapp.com/zh-tw/storagegrid-115/upgrade/linux-installing-rpm-or-deb-package-on-all-hosts.html)[上安裝](https://docs.netapp.com/zh-tw/storagegrid-115/upgrade/linux-installing-rpm-or-deb-package-on-all-hosts.html)[RPM](https://docs.netapp.com/zh-tw/storagegrid-115/upgrade/linux-installing-rpm-or-deb-package-on-all-hosts.html)[或](https://docs.netapp.com/zh-tw/storagegrid-115/upgrade/linux-installing-rpm-or-deb-package-on-all-hosts.html)[Deb](https://docs.netapp.com/zh-tw/storagegrid-115/upgrade/linux-installing-rpm-or-deb-package-on-all-hosts.html)[套件](https://docs.netapp.com/zh-tw/storagegrid-115/upgrade/linux-installing-rpm-or-deb-package-on-all-hosts.html)["](https://docs.netapp.com/zh-tw/storagegrid-115/upgrade/linux-installing-rpm-or-deb-package-on-all-hosts.html)

#### ["](https://docs.netapp.com/zh-tw/storagegrid-115/maintain/index.html)[維護](https://docs.netapp.com/zh-tw/storagegrid-115/maintain/index.html)["](https://docs.netapp.com/zh-tw/storagegrid-115/maintain/index.html)

### <span id="page-10-0"></span>正在下載恢復套件

恢復套件檔案可讓您在StorageGRID 發生故障時還原整個系統。

### 您需要的產品

- 您必須使用支援的瀏覽器登入Grid Manager。
- 您必須擁有資源配置通關密碼。
- 您必須擁有特定的存取權限。

### 關於這項工作

在變更StorageGRID 網格拓撲以變更作業系統或升級軟體之前、請先下載目前的「恢復套件」檔案。然後、在 變更網格拓撲或升級軟體之後、下載新的恢復套件複本。

#### 步驟

- 1. 選擇\*維護\*>\*系統\*>\*恢復套件\*。
- 2. 輸入資源配置通關密碼、然後選取\*開始下載\*。

下載隨即開始。

- 3. 下載完成時:
	- a. 開啟 .zip 檔案:
	- b. 確認其中包含 gpt-backup 目錄和內部 .zip 檔案:
	- c. 擷取內部 .zip 檔案:
	- d. 確認您可以開啟 Passwords.txt 檔案:
- 4. 複製下載的恢復套件檔案 (.zip)到兩個安全、安全且獨立的位置。

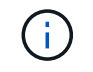

必須保護恢復套件檔案、因為其中包含可用於從StorageGRID 該系統取得資料的加密金鑰和 密碼。

#### 相關資訊

### ["](https://docs.netapp.com/zh-tw/storagegrid-115/admin/index.html)[管理](https://docs.netapp.com/zh-tw/storagegrid-115/admin/index.html)[StorageGRID"](https://docs.netapp.com/zh-tw/storagegrid-115/admin/index.html)

### <span id="page-11-0"></span>在升級軟體之前檢查系統狀況

在升級StorageGRID 支援系統之前、您必須確認系統已準備好進行升級。您必須確保系統 正常運作、且所有網格節點均正常運作。

#### 步驟

- 1. 使用支援的瀏覽器登入Grid Manager。
- 2. 檢查並解決任何作用中警示。

如需特定警示的相關資訊、請參閱監控與疑難排解指示。

- 3. 確認沒有發生衝突的網格工作處於作用中或擱置中狀態。
	- a. 選取\*支援\*>\*工具\*>\*網格拓撲\*。
	- b. 選擇\*站台\_\*>\*主管理節點\_\*>\* CMN\*>\*網格工作\*>\*組態\*。

資訊生命週期管理評估(ILME)工作是唯一能與軟體升級同時執行的網格工作。

c. 如果有任何其他網格工作處於作用中或擱置中狀態、請等待它們完成或解除鎖定。

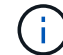

如果工作尚未完成或解除鎖定、請聯絡技術支援。

4. 請參閱11.5版網路準則中的內部和外部連接埠清單、並確保在升級之前開啟所有必要的連接埠。

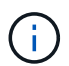

如果您已開啟任何自訂的防火牆連接埠、系統會在升級前檢查期間通知您。您必須先聯絡技 術支援部門、才能繼續升級。

### 相關資訊

["](https://docs.netapp.com/zh-tw/storagegrid-115/monitor/index.html)[監控](https://docs.netapp.com/zh-tw/storagegrid-115/monitor/index.html)[安](https://docs.netapp.com/zh-tw/storagegrid-115/monitor/index.html)[培;疑難](https://docs.netapp.com/zh-tw/storagegrid-115/monitor/index.html)[排](https://docs.netapp.com/zh-tw/storagegrid-115/monitor/index.html)[解](https://docs.netapp.com/zh-tw/storagegrid-115/monitor/index.html)["](https://docs.netapp.com/zh-tw/storagegrid-115/monitor/index.html)

["](https://docs.netapp.com/zh-tw/storagegrid-115/admin/index.html)[管理](https://docs.netapp.com/zh-tw/storagegrid-115/admin/index.html)[StorageGRID"](https://docs.netapp.com/zh-tw/storagegrid-115/admin/index.html)

["](https://docs.netapp.com/zh-tw/storagegrid-115/maintain/index.html)[維護](https://docs.netapp.com/zh-tw/storagegrid-115/maintain/index.html)["](https://docs.netapp.com/zh-tw/storagegrid-115/maintain/index.html)

["](https://docs.netapp.com/zh-tw/storagegrid-115/network/index.html)[網](https://docs.netapp.com/zh-tw/storagegrid-115/network/index.html)[路](https://docs.netapp.com/zh-tw/storagegrid-115/network/index.html)[準](https://docs.netapp.com/zh-tw/storagegrid-115/network/index.html)[則](https://docs.netapp.com/zh-tw/storagegrid-115/network/index.html)["](https://docs.netapp.com/zh-tw/storagegrid-115/network/index.html)

### 版權資訊

Copyright © 2024 NetApp, Inc. 版權所有。台灣印製。非經版權所有人事先書面同意,不得將本受版權保護文件 的任何部分以任何形式或任何方法(圖形、電子或機械)重製,包括影印、錄影、錄音或儲存至電子檢索系統 中。

由 NetApp 版權資料衍伸之軟體必須遵守下列授權和免責聲明:

此軟體以 NETAPP「原樣」提供,不含任何明示或暗示的擔保,包括但不限於有關適售性或特定目的適用性之 擔保,特此聲明。於任何情況下,就任何已造成或基於任何理論上責任之直接性、間接性、附隨性、特殊性、懲 罰性或衍生性損害(包括但不限於替代商品或服務之採購;使用、資料或利潤上的損失;或企業營運中斷),無 論是在使用此軟體時以任何方式所產生的契約、嚴格責任或侵權行為(包括疏忽或其他)等方面,NetApp 概不 負責,即使已被告知有前述損害存在之可能性亦然。

NetApp 保留隨時變更本文所述之任何產品的權利,恕不另行通知。NetApp 不承擔因使用本文所述之產品而產 生的責任或義務,除非明確經過 NetApp 書面同意。使用或購買此產品並不會在依據任何專利權、商標權或任何 其他 NetApp 智慧財產權的情況下轉讓授權。

本手冊所述之產品受到一項(含)以上的美國專利、國外專利或申請中專利所保障。

有限權利說明:政府機關的使用、複製或公開揭露須受 DFARS 252.227-7013(2014 年 2 月)和 FAR 52.227-19(2007 年 12 月)中的「技術資料權利 - 非商業項目」條款 (b)(3) 小段所述之限制。

此處所含屬於商業產品和 / 或商業服務(如 FAR 2.101 所定義)的資料均為 NetApp, Inc. 所有。根據本協議提 供的所有 NetApp 技術資料和電腦軟體皆屬於商業性質,並且完全由私人出資開發。 美國政府對於該資料具有 非專屬、非轉讓、非轉授權、全球性、有限且不可撤銷的使用權限,僅限於美國政府為傳輸此資料所訂合約所允 許之範圍,並基於履行該合約之目的方可使用。除非本文另有規定,否則未經 NetApp Inc. 事前書面許可,不得 逕行使用、揭露、重製、修改、履行或展示該資料。美國政府授予國防部之許可權利,僅適用於 DFARS 條款 252.227-7015(b) (2014年2月) 所述權利。

商標資訊

NETAPP、NETAPP 標誌及 <http://www.netapp.com/TM> 所列之標章均為 NetApp, Inc. 的商標。文中所涉及的所 有其他公司或產品名稱,均為其各自所有者的商標,不得侵犯。